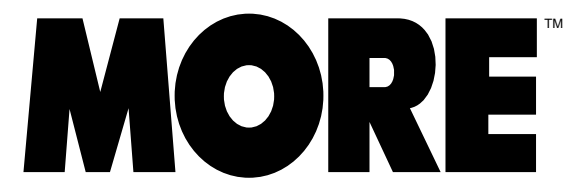

*The fastest way to organize and present your ideas*

# **QUICK REFERENCE GUIDE**

. . . . . . . . . . . . . . . . . . . . . . . . . . . . . . . . . . . . . . . . . . . . . . . . . . . .

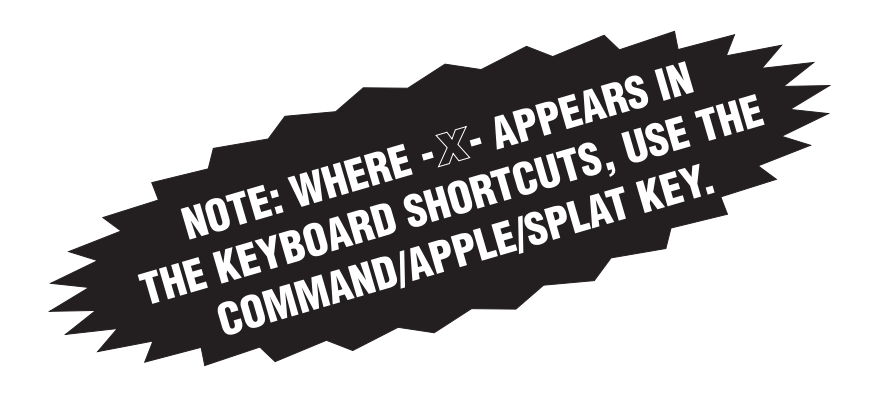

# **ADDITIONAL COMMAND KEYS**

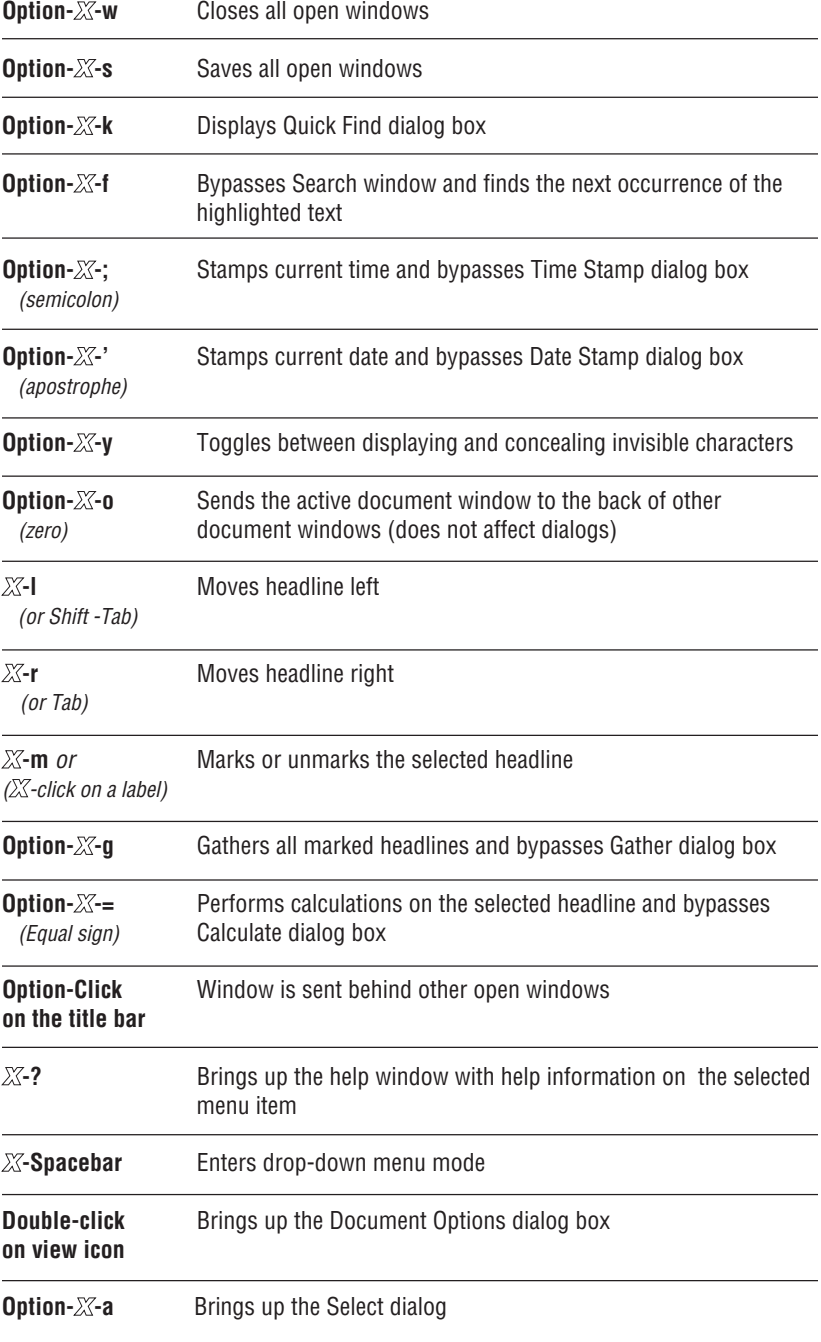

# **EDITING TEXT**

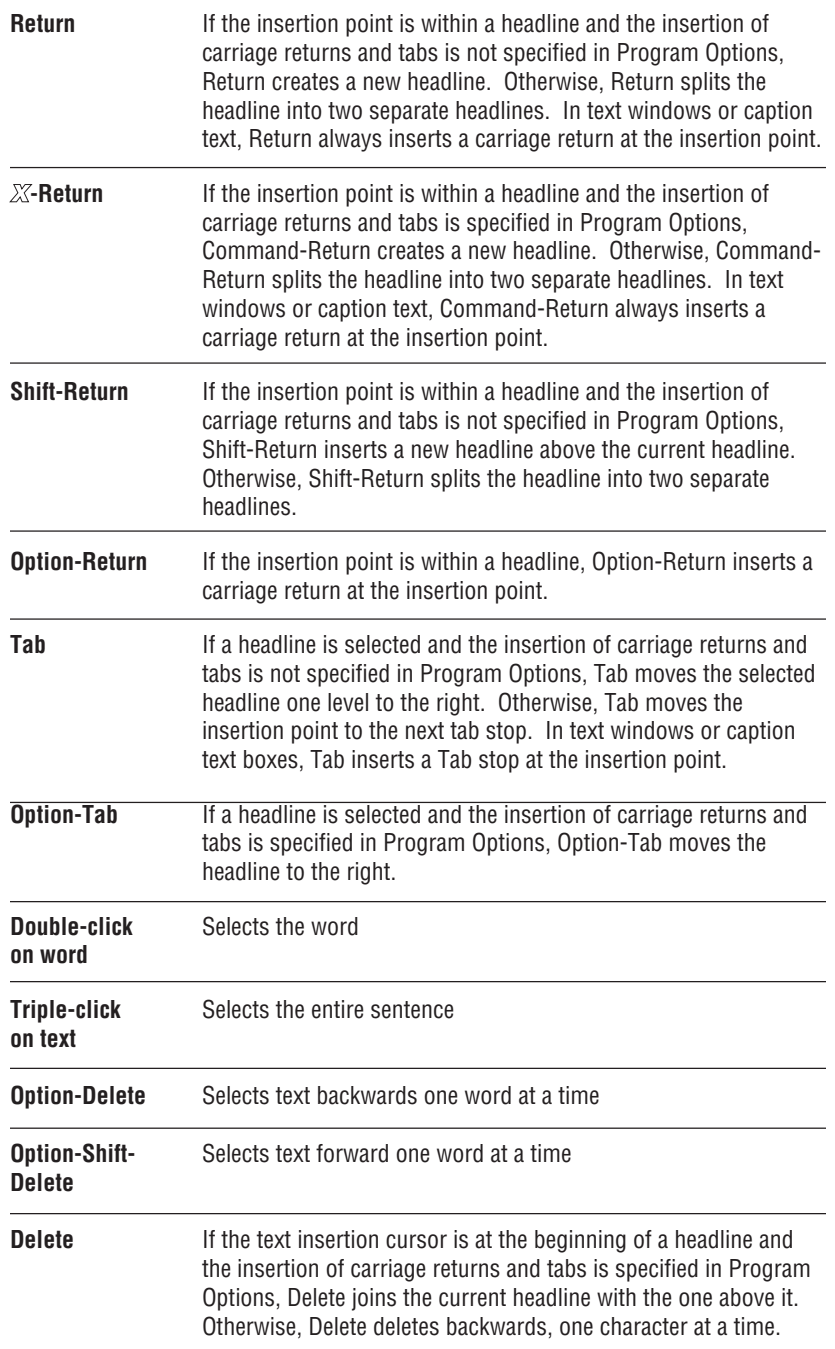

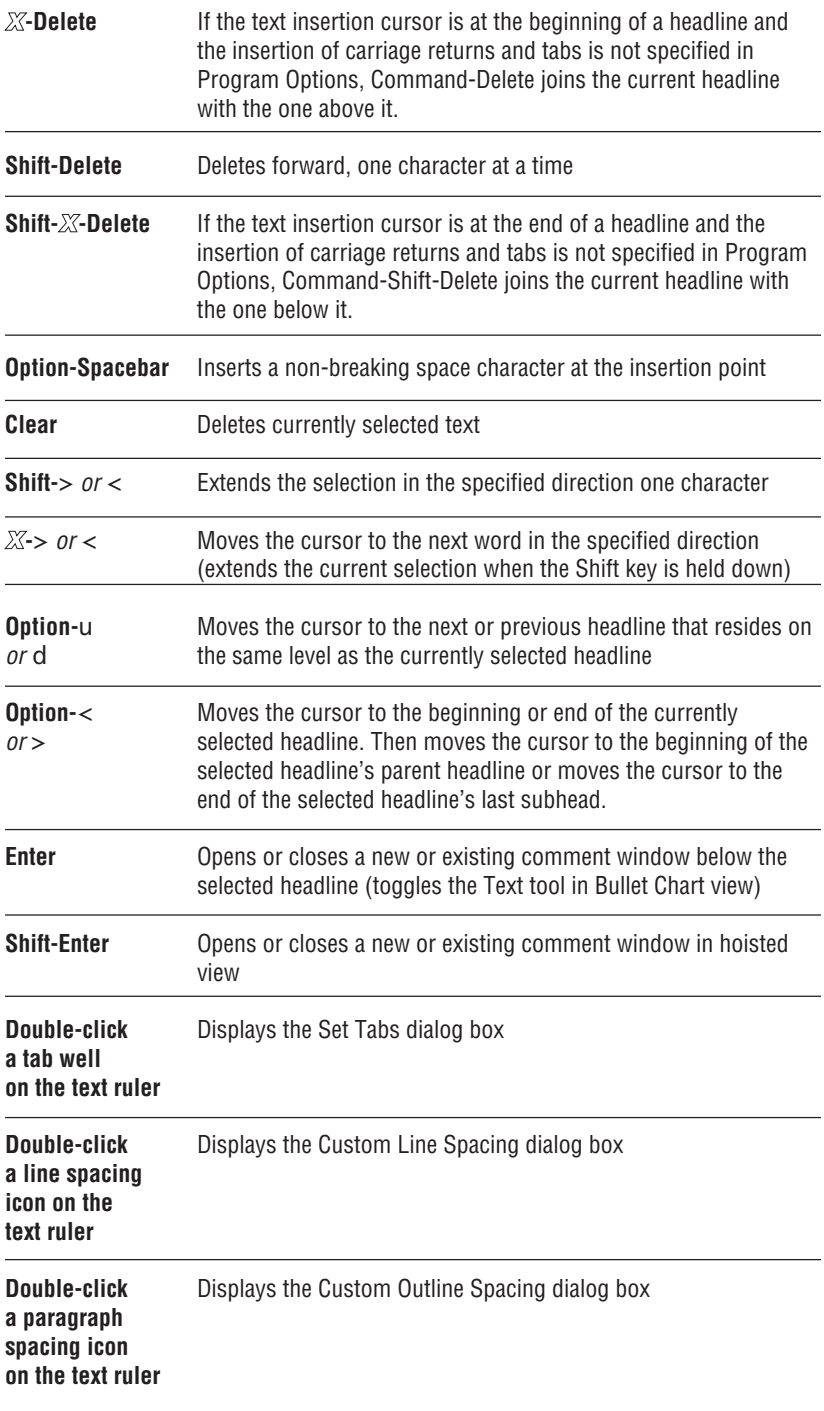

# **MOUSE COMMANDS FOR THE SELECTION BAR**

#### **Click on the selection bar**

Selects the headline across from the point clicked on the selection bar

#### **Drag up or down the selection bar**

Selects all the headlines across from the selected area of the selection bar

#### **Shift-click on selection bar**

Selects headlines across from points clicked without deselecting previously selected headlines

#### **Double-click on selection bar**

Selects all subheads of headline across from the point clicked on the selection bar

#### **Triple-click on selection bar**

Selects the headline across from the point clicked on the selection bar and all of its subheads. Triple-click next to the Home headline to select all headlines in the document.

#### **Option-click on selection bar**

Selects the headline across from the point clicked on the selection bar and any of its siblings

#### **Option-double-click on selection bar**

Selects all headlines on the same level as the headline across from the point clicked on the selection bar

### **MOUSE COMMANDS IN HEADLINES**

#### **Press and hold mouse button on label or outside headline and drag**

Drags selected headline to another place in the outline. Hold down the Option key to inhibit expanding when depositing headlines under a collapsed headline

#### **Double-click to the left or right of a headline**

Expands or collapses next level of subheadlines

# **Shift double-click to right or left of a headline**

Expands or collapses all subheadlines

#### **Option-X-.** (period)

Collapses the selected headline to its parent

**Option-double-click to the right or left of a wrapped headline** Folds or unfolds the headline

**Shift-Option double-click to right or left of a headline** Folds and unfolds all headlines in the suboutline

#### **Option-X--** (minus)

Dehoists all hoisted headlines

**Double-click on the comment window structure symbol** Expands or collapses a comment window underneath the headline

**Shift-double-click on the comment window structure symbol** Expands or collapses all comment windows in the suboutline. Hold down Shift key to expand or collapse all existing comment windows

**Option-double-click on the comment window structure symbol** Hoists the comment window underneath the headline

**Option-double-click inside a comment window** Collapses the comment window

#### **Option-X-double-click on a headline**

Selects all headlines in the outline that are on the same level as the headline

#### **Option-X-`** (grave symbol)

Selects the next occurrance of the selected cloned headline

### **X-click on the label area of a headline**

Marks or unmarks the headline

## **STYLING TEXT IN MORE**

**Hold down Option key while choosing a character style from the Format menu Applies the character format to the selected headline and all of its subheads**

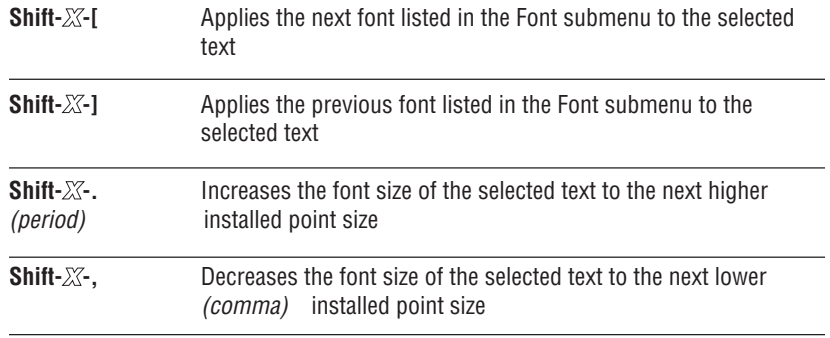

*Q U I C K R E F E R E N C E* **7**

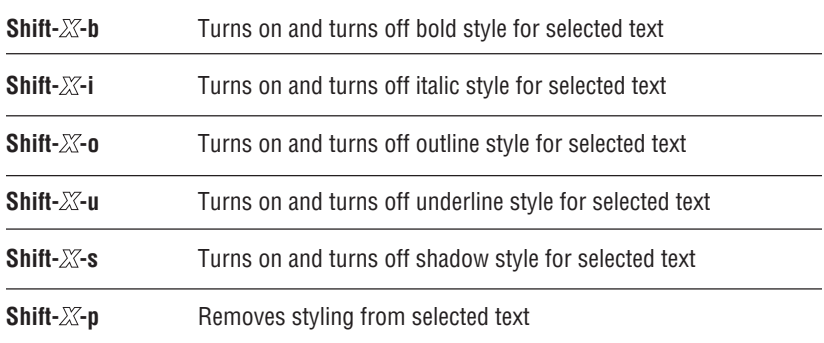

# **KEYBOARD COMMANDS IN BULLET CHARTS**

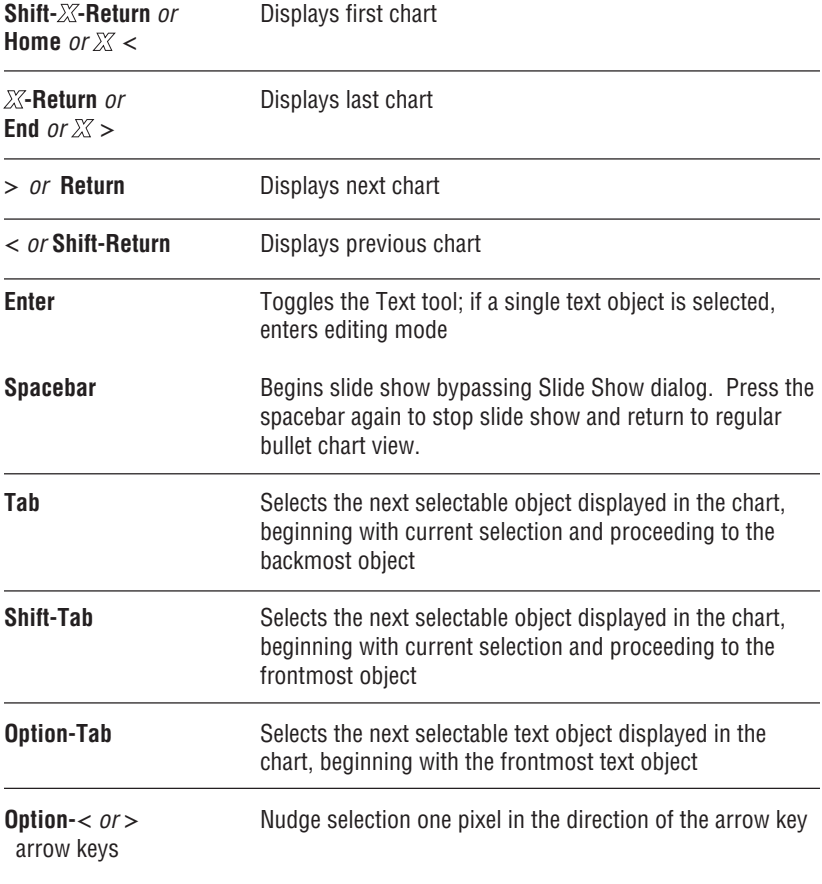

# **MOUSE COMMANDS IN BULLET CHARTS**

#### **Double-click a drawing tool or hold down the Command key**

Keeps the drawing tool active after you draw an object. Hold down the Command key to activate the last drawing tool used

#### **Double-click the corner where horizontal and vertical rules intersect**

Displays the Document Options dialog box, where you can select a unit of measure or specify other document options

#### **Shift-drag to resize (or resize after double-clicking a handle)** Sizes a selected object proportionally

#### **Shift-drag to move**

Constrains an object to move on a horizontal, vertical, or diagonal axis

#### **Option-drag to resize**

Sizes a selected object from its center

#### **Option-drag to move**

Toggles the current state of Auto Grid Snap while moving the object

#### **Option-shift-drag to resize**

Sizes a selected object proportionally, from the center

#### **Double-click on a text object (while not in the text edit mode)** Displays the text layout dialog box

### **Option-double-click on a text object**

Sets automatic width and height

#### **Double-click within a frame**

Displays the Frame Size dialog box

#### **Option-double-click within a frame**

Specifies automatic sizing for the frame

#### **Option-click on a polygon line segment with the Polygon or Bezier tool active** Adds a new point to the polygon or Bezier object

**Option-click on a polygon point with the Polygon or Bezier tool active** Deletes or

# adds a point from the polygon or Bezier object

### **Option when placing a layout**

Retains the current set of draw objects

### **TREE CHARTS**

**Shift-X-;** (semi-colon) **and Shift-X-'** (apostrophe) Cycles among four tree chart orientations

#### **Double-click on a node**

Displays the Size and Gap dialog box

#### **Double-click the corner where horizontal and vertical rules intersect**

Displays the Document Options dialog box, where you can select a unit of measure or specify other document options

### **RULE SHORTCUTS**

#### **Option-X-x**

Cuts the rule set attached to the selected headline

#### **Option-X-c**

Copys the rule set attached to the selected headline

#### **Option-X-b**

Clears the rule set attached to the selected headline

#### **Option key with Clear Font Formats, Clear Size Formats, Clear Style Formats, or Clear Color Formats**

Clears all font, style, size, or color rules attached to the selected headline

#### **Option key with Font, Style Formats, Size, or Color commands**

Creates a Level 0-999 rule for the selected headline. Otherwise, MORE creates no rule, and just changes the format at the insertion point, or the format of the highlighted text.

**Option-Shift-X-,** (comma) or **.** (period) Creates a Level 0-999 font size rule, and changes the font size of the selected headline, and its suboutline

#### **Option-Shift-X-[** or **]**

Creates a Level 0-999 font size rule, and changes the font size of the selected headline, and its suboutline

### **NAVIGATING IN SLIDE SHOWS**

### **Click outside chart text** or >

Displays the next chart, or the next build of the same chart

#### **Double-click outside the chart text or** <

Displays the previous chart or build

#### **Double-click on a chart subhead**

Displays the chart on which that subhead is the title if Smart Mouse Navigation is selected in the Slide Show Options

#### **Double-click on a chart title**

Displays the chart on which that title appears as a subhead if Smart Mouse Navigation is selected in the Slide Show Options

#### **Single-click on a subhead**

Displays the headline in full intensity, if that chart is a build

**1-9** (enter a number)

Highlights that subhead, if that chart is a build. Type a number then press Enter to navigate to that subhead's slide, if any. Type a 0 (zero) to go to the chart's title.

**X-.** (period) or **esc** or **Spacebar** Exits a slide show

# **BULLET CHART VIEW AND SLIDE SHOW COMMANDS THAT WORK WITH THE KODAK PRESENTATION REMOTE**

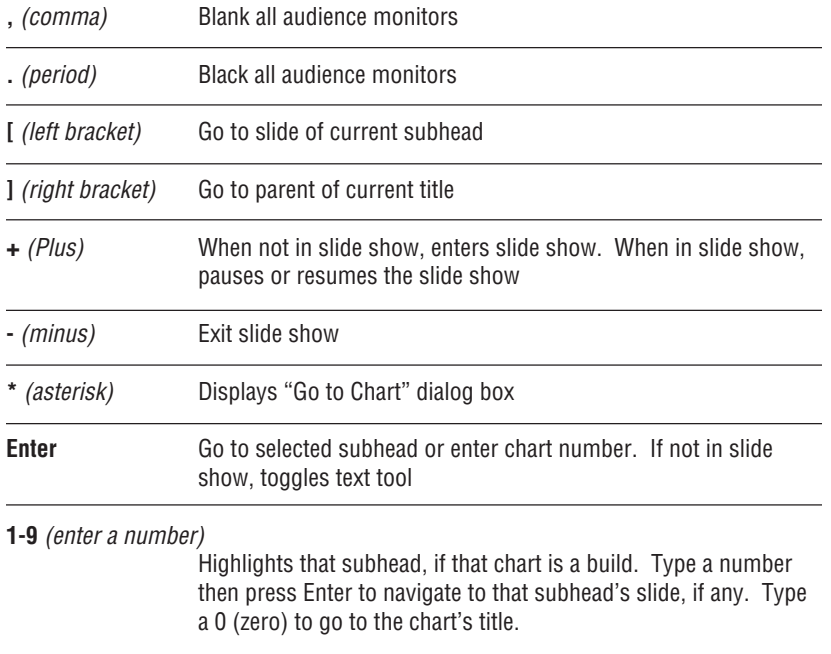

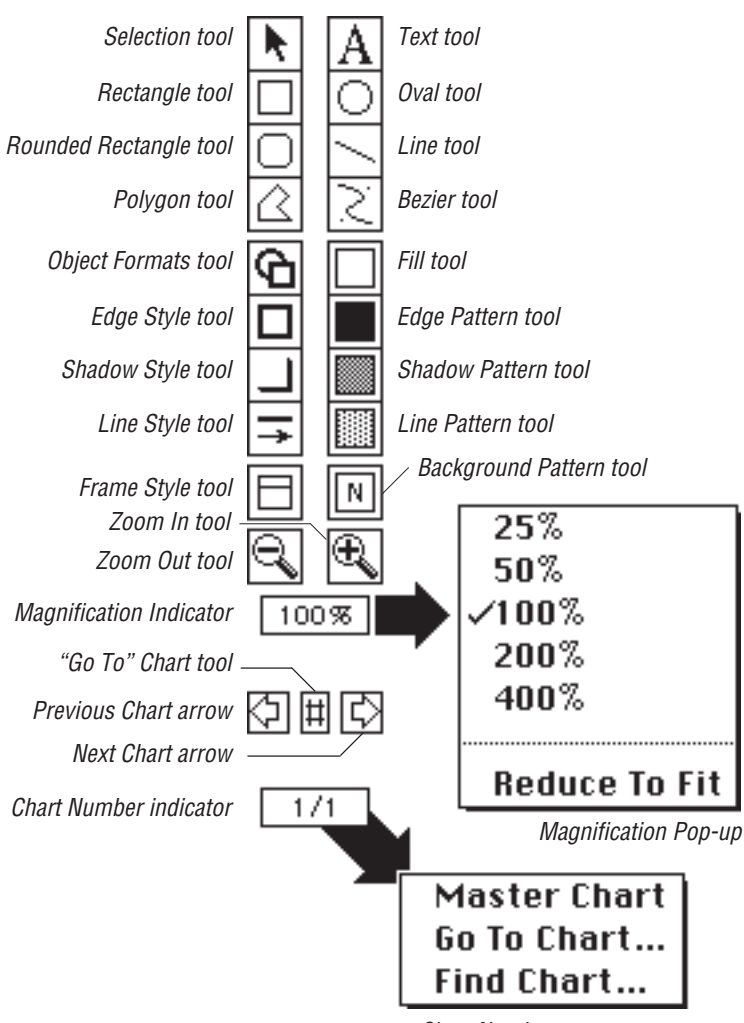

# **BULLET CHART VIEW TOOLS**

Chart Number pop-up menu

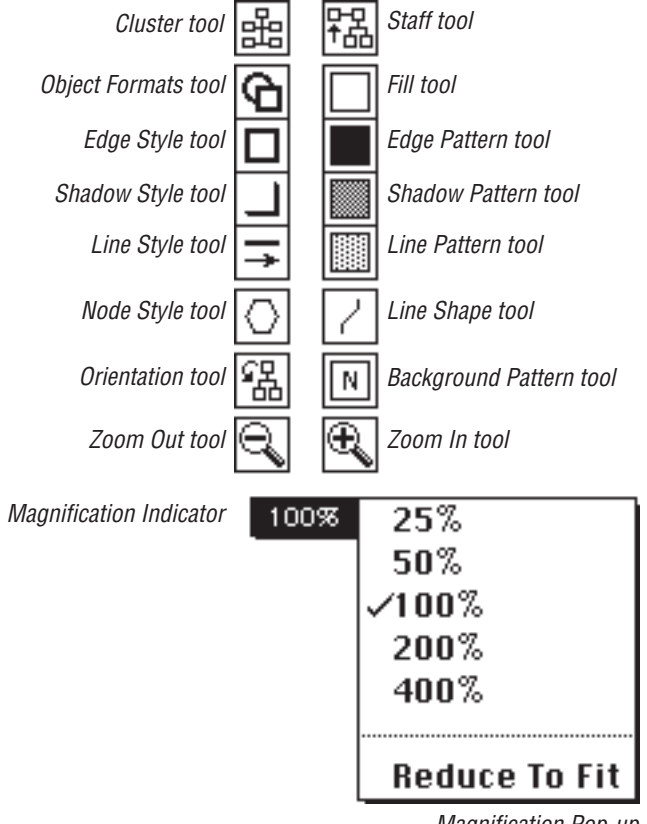

# **TREE CHART VIEW TOOLS**

Magnification Pop-up

## **RULER ICONS AND TOOLS**

### **LEFT INDENT AND FIRST-LINE INDENT MARKERS**

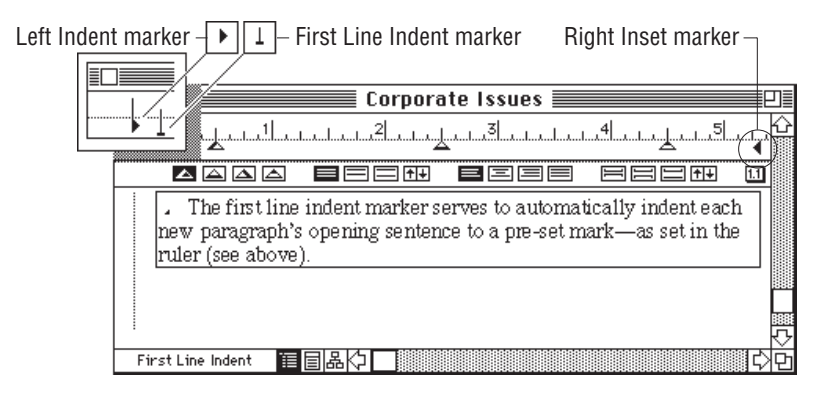

#### **TAB WELLS**

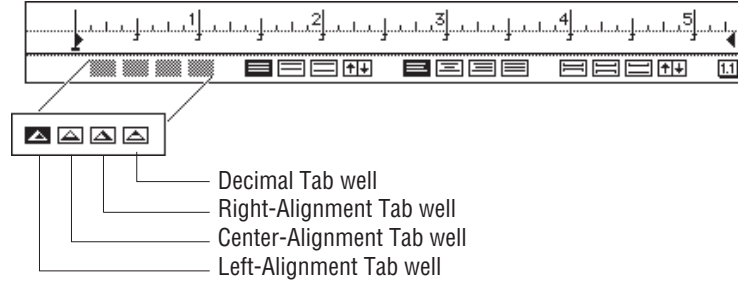

**. . . . . . . . . . . . . . . . . . . . . . . . . . . . . . . . . . . . . . . . . . . . . . . . . . . . . . . . . . . . . . . . . . . . . . . . . . . . . . . .**

#### **TEXT SPACING**

**. . . . . . . . . . . . . . . . . . . . . . . . . . . . . . . . . . . . . . . . . . . . . . . . . . . . . . . . . . . . . . . . . . . . . . . . . . . . . . . .**

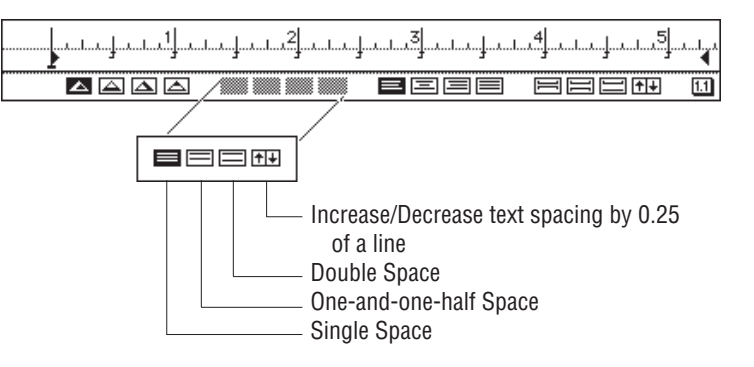

### **TEXT ALIGNMENT**

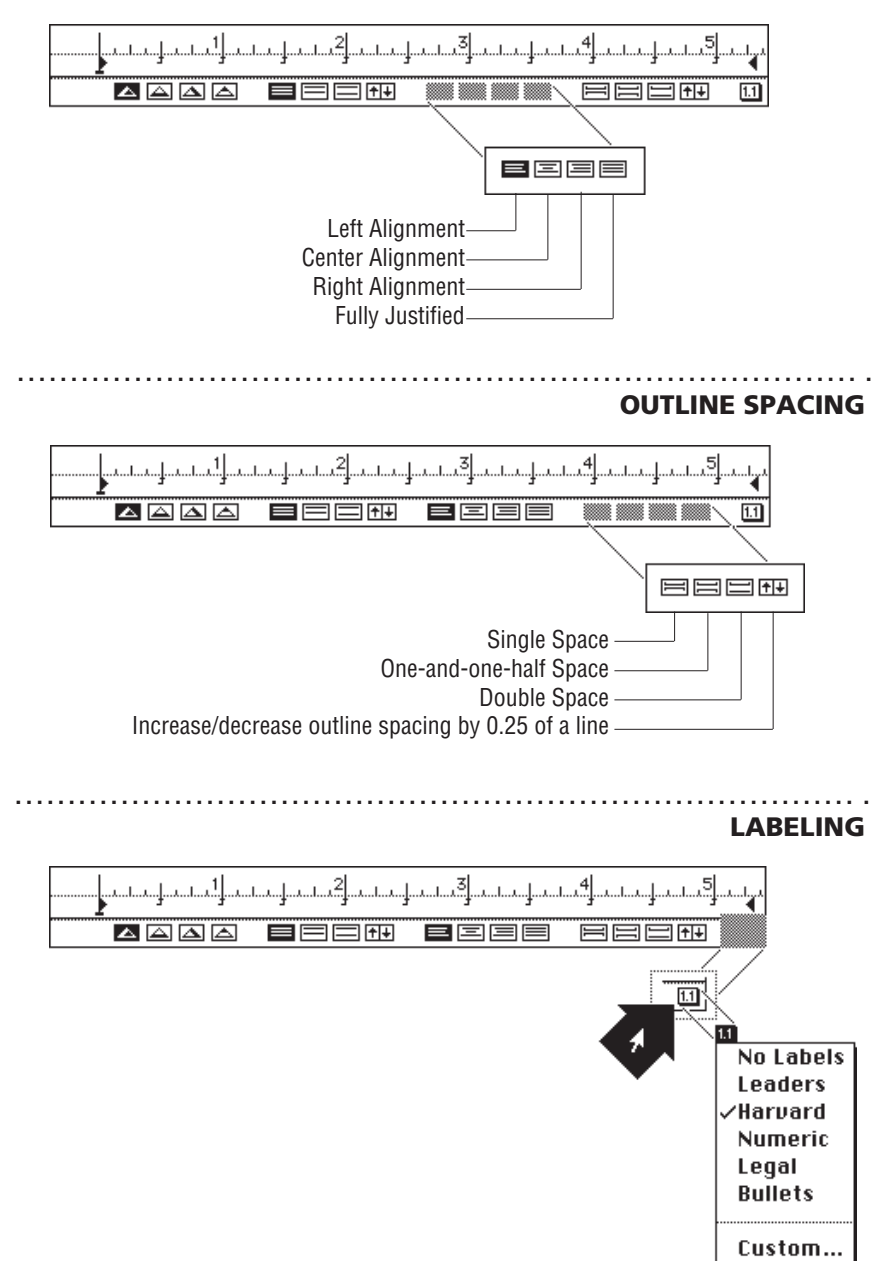

ing by 0.25

# **PRINT OPTIONS ICONS**

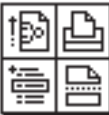

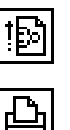

Page Setup Options icon

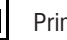

Print icon

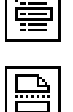

"Go To" Headline icon

Page Break icon

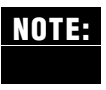

The "Go To" Headline icon is not available in Tree Chart view. The Page Break icon is not available in Bullet Chart view or Tree Chart view.